# $(1)$  $(1)$ **CISCO**

# Obtaining and Installing the Updated TSBroadcaster 1.0.0.10 Scripts

## **Overview**

### **Background**

An issue with the tomcat process on the TSBroadcaster server causes the process to sometimes run out of memory. Three updated scripts for the TSBroadcaster have been developed that now allocate specific memory for the tomcat process.

This document provides system operators and support engineers with the procedures necessary to obtain and install the updated set of TSBroadcaster scripts.

#### **Audience**

This document is intended for system operators and support engineers who are responsible for running and maintaining the TSBroadcaster server.

#### **Related Publications**

You may find the following publications useful as resources when you implement the procedures in this document.

- **Performing a Daily Health Check for the TSBroadcaster (part number 4003740)**
- *TSBroadcaster User's Guide Cisco's OCAP Object Carousel Solution* (part number 4011043)

#### **Document Version**

This is the second release of this document.

## **Obtain and Install the TSBroadcaster Scripts**

The procedures in this section provide general instructions to obtain, extract, and install the TSBroadcaster scripts.

#### **Obtaining the TSBroadcaster Scripts**

The following procedure provides generic steps to directly download software from the FTP server onto the Digital Network Control System (DNCS). Because many sites do not allow an open Internet connection to the DNCS for security reasons, this procedure provides generic instructions to access the FTP server and download the software onto the DNCS.

Follow these general instructions to obtain the compressed file that contains the TSBroadcaster scripts.

- **1** On the DNCS, create a directory called **download** in the /export/home/dncs directory structure (**mkdir /export/home/dncs/download**).
- **2** Log on to the FTP server.

**Notes:**

■ The address of the server is **ftp.sciatl.com** or **192.133.243.133**.

**Note:** The address for the FTP server is subject to change. If you are unable to reach the FTP server, please contact Cisco Services for the latest address.

- The username is **anonymous**.
- $\blacksquare$  The password is the email address of the person logging in.
- **3** Choose one of the following options to navigate to the directory in which the file is located:
	- If you are *outside* of our firewall, type **cd /pub/scicare/RELEASED/TWC/TSBroadcaster**
	- If you are *inside* of our firewall, type **cd /external\_pub/scicare/RELEASED/TWC/TSBroadcaster**
- **4** Type **bin** and press **Enter**. The system sets the ftp transfer mode to binary.
- **5** Type **hash** and press **Enter**. The system configures itself to display hash marks that show file-transfer progress.
- **6** Type **prompt** and press **Enter**. The system indicates that interactive mode is off.
- **7** Type **get 1.0.0.10\_Tomcat\_scripts.tar.gz** and then press **Enter**. The system begins copying the file from the FTP server to the current directory on the DNCS.
- **8** Type **bye** and press **Enter** to log out of the FTP server.

#### **Extracting the TSBroadcaster Scripts**

After obtaining the compressed file from our FTP site, follow these instructions to uncompress and extract the software.

- **1** From an xterm window on the DNCS, type **cd /export/home/dncs/download** and then press **Enter**.
- **2** Type **gzip -d 1.0.0.10\_Tomcat\_scripts.tar.gz** and then press **Enter**. The system uncompresses the file that has just been downloaded.
- **3** Type **tar xvf 1.0.0.10\_Tomcat\_scripts.tar** and then press **Enter**. The system extracts the following files:
	- sandt\_tsplayer
	- **t**splayerserver
	- tsplayer2server

## **Make a Backup Copy of the TSBroadcaster Scripts**

In this procedure, you will make a backup copy of the existing TSBroadcaster script files.

- **1** If necessary, log on to the TSBroadcaster as **root** user.
- **2** From the console of the TSBroadcaster, type **cd /sandt/scripts** and then press **Enter**. The /sandt/scripts directory becomes the working directory.
- **3** Type **pwd** and then press **Enter** to confirm that you are indeed in the /sandt/scripts directory.
- **4** Follow these instructions to back up the existing script files.
	- **a** Type **cp -p tsplayerserver tsplayerserver.bak** and then press **Enter**.
	- **b** Type **cp -p tsplayer2server tsplayer2server.bak** and then press **Enter**.
	- **c** Type **cp -p sandt\_tsplayer sandt\_tsplayer.bak** and then press **Enter**.
- **5** Type **ls \*.bak** and then press **Enter** to confirm that the system backed up the three script files.

## **Move the New Scripts to the TSBroadcaster Server**

Now that you have obtained and extracted the updated TSBroadcaster scripts, you are ready to move them to the TSBroadcaster. Use the file-transfer method of your choice to move the files.

Move the following files from the /export/home/dncs/download directory of the DNCS to the /sandt/scripts directory of the TSBroadcaster:

- sandt\_tsplayer
- **s** tsplayerserver
- tsplayer2server

## **Verify Script File Ownership and Permissions**

In this procedure, you will verify that the ownership and permission characteristics of the updated TSBroadcaster script files are identical to those that you have replaced.

**Note:** Call Cisco Services if you discover discrepancies between the new files and the old files.

- **1** If necessary, log on to the TSBroadcaster as **root** user.
- **2** From the console of the TSBroadcaster, type **cd /sandt/scripts** and then press **Enter**. The /sandt/scripts directory becomes the working directory.
- **3** Type **ls -l** and then press **Enter** to display the contents of the /sandt/scripts directory. Output similar to the following should appear:

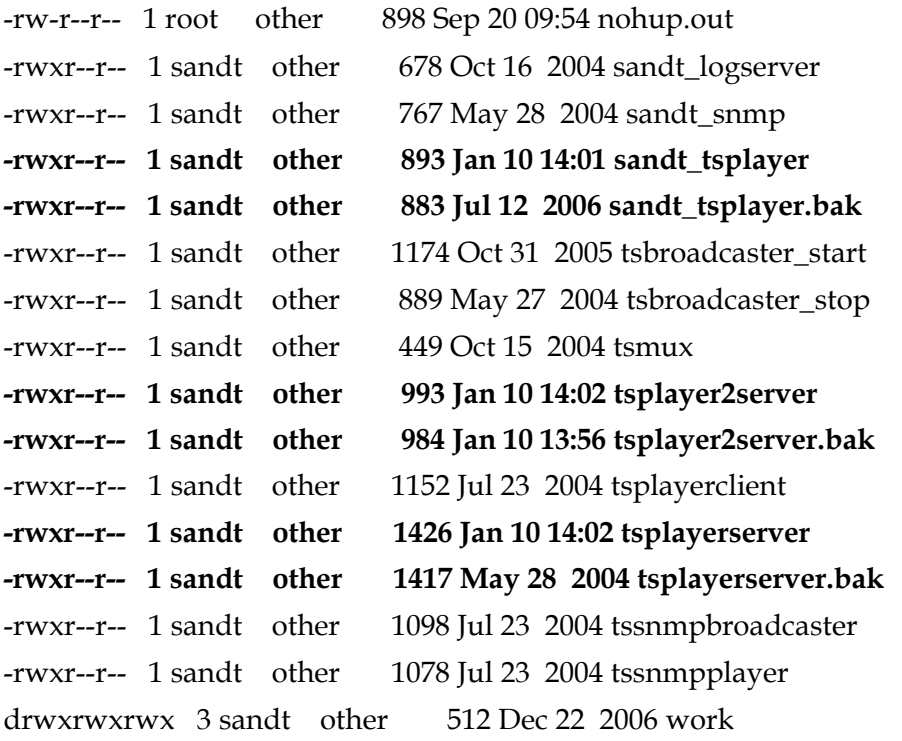

**4** Examine the entries for the sandt\_tsplayer, tsplayer2server, and tsplayerserver script files (both the backed-up version and the current version) and verify that ownership and permissions are identical.

**Notes:**

- Ownership should be **sandt other**.
- **Permissions should be -rwxr--r--**.
- **5** Are file file-ownership and permissions correct?
	- If **yes**, go to *Reboot the TSBroadcaster* (on page [8\)](#page-7-0).
	- If **no**, follow these instructions.
		- **a** Type **chown sandt:other < script file name >** and then press **Enter** for any script file that shows incorrect ownership. **Example: chown sandt:other tsplayerserver**
		- **b** Type **chmod 744 < script file name >** and then press **Enter** for any script file that shows incorrect permissions.

#### **Example: chmod 744 tsplayerserver**

**Note:** Call Cisco Services for assistance if you are uncomfortable changing the file ownership or permissions yourself.

### <span id="page-7-0"></span>**Reboot the TSBroadcaster**

After installing the updated scripts, your next step will be to reboot the TSBroadcaster. After the server has rebooted, confirm that the updated scripts are in use. The following instructions guide you through the necessary steps.

**Important:** Be sure that you are within a maintenance window before you reboot the TSBroadcaster. You will be without OCAP services for up to 5 minutes, while the TSBroadcaster reboots.

- **1** From the console of the TSBroadcaster, type **init 6** and then press **Enter**. The TSBroadcaster reboots.
- **2** Wait for the server to completely reboot and then log on as root user.
- **3** From the console of the TSBroadcaster, type **ps -ef | grep "\-Xrs -Xmx" | grep -v grep** and then press **Enter**. Output similar to the following should appear.

root 297 285 0 Jan 10 ? 1218:45 /sandt/scripts/../java/bin/java -Xrs -Xmx **512M** -cp /sandt/scripts/../tsplayer/ts

 root 296 286 0 Jan 10 ? 0:24 /sandt/scripts/../java/bin/java -Xrs -Xmx **512M** -cp /sandt/scripts/../tsplayer2/t

**4** Verify that each entry displays **512M** (512 MB) of memory reserved for the server.

## **For Information**

#### **If You Have Questions**

If you have technical questions, call Cisco Services for assistance. Follow the menu options to speak with a service engineer.

## $11111111$ **CISCO**

Cisco Systems, Inc. 5030 Sugarloaf Parkway, Box 465447 Lawrenceville, GA 30042

678 277-1120 800 722-2009 www.cisco.com

Cisco and the Cisco logo are trademarks or registered trademarks of Cisco and/or its affiliates in the U.S. and other countries. To view a list of Cisco trademarks, go to this URL:

#### **[www.cisco.com/go/trademarks](http://www.cisco.com/go/trademarks)** .

OCAP is a trademark of Cable Television Laboratories, Inc.

Other third party trademarks mentioned are the property of their respective owners. The use of the word partner does not imply a partnership relationship between Cisco and any other company. (1110R)

Product and service availability are subject to change without notice.

© 2008, 2012 Cisco and/or its affiliates. All rights reserved.

September 2012 Printed in USA Part Number 4024754 Rev B